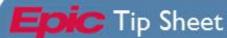

## Epic CBLs on Workday (Remote Access)

This tip sheet will walk you through the steps needed to watch an Epic CBL through Workday.

When working remotely, Epic CBLs must be watched on Citrix Workday through the health apps portal. Citrix must be installed on a personal device before viewing CBLs in Citrix Workday.Follow the link for instructions: Access Applications through UVA Health Apps Portal - Health Information and Technology (virginia.edu)

- I. Once Citrix is downloaded onto your computer, click the following link to be redirected to the Health Systems Remote Applications portal: <u>portal.uvahealth.virginia.edu</u>.
  - Login in with a computing ID and password.
  - Click on the Citrix UVA Health Enterprise Apps folder. Follow the login prompts.

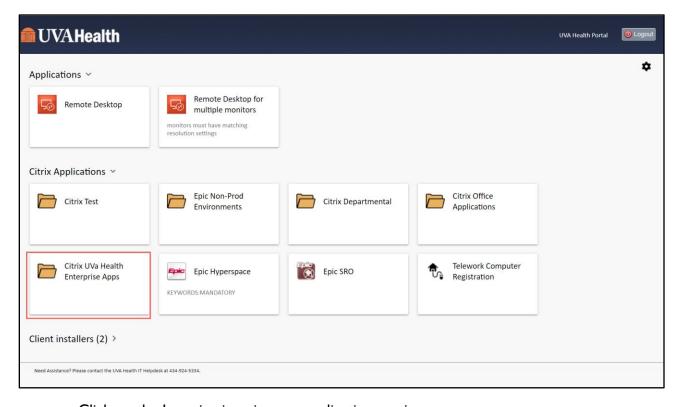

Click on the Learning icon in your application section.

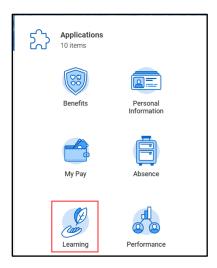

Revision date: 05/27/2021 Page 1 of 3

• The top of the page displays CBLs and learning programs that are required for you to complete.

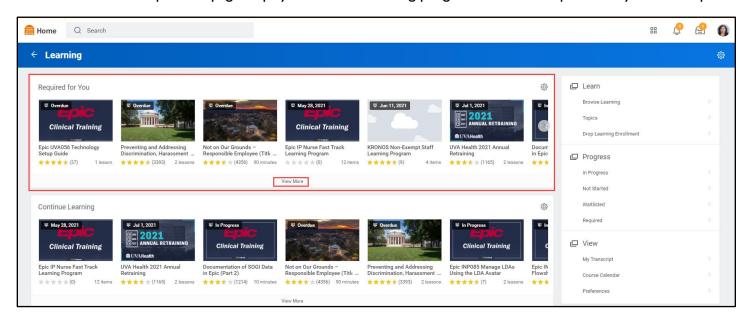

- Click on the Epic Clinical Training button titled with the learning program similar to your class.
  - o Click **View More** to locate more required CBLs and programs if your class learning program is not immediately visible.

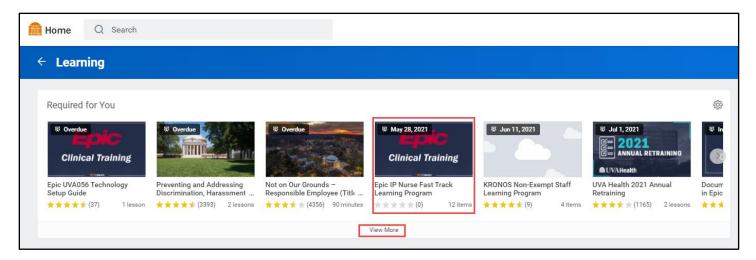

- When the learning program opens, you will see a program description and list of required and optional items.
- On the right side of the screen, click **Enroll** and follow the screen prompts to submit enrollment. You will be brought back to the main learning program screen.
- To start with the first required Epic CBL click **Start Program**.

Revision date: 05/27/2021 Page **2** of **3** 

- Your course home screen will look similar to the screenshot below. It divides each CBL into two lessons.
  - o Lesson one is the CBL video.
  - o Lesson two is the CBL Attestation of completion.

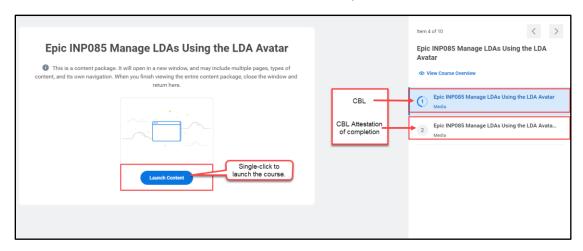

- Click Launch Course.
  - The CBL has to be watched in its entirety. Skipping or fast forwarding through content will prevent the system from marking the CBL as complete.
- After you have watched your video, click Next Lesson to move on to the CBL attestation.

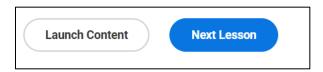

- 2. Once you have completed the second lesson, you will be brought back to the CBL home screen and the course is marked as completed.
- 3. To move on to the next item in the learning program, click the next arrow located on the right of the screen.

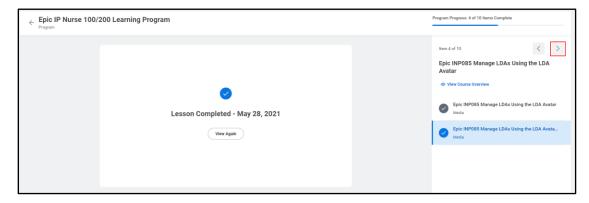

4. Proceed with the remaining Epic CBLs.

Note: Please do not complete the training assessment (EUPA) and class survey until the end or until guided by your instructor.

Revision date: 05/27/2021 Page **3** of **3**